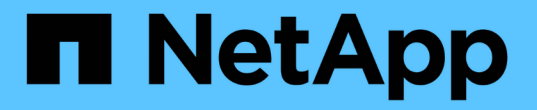

## **BlueXP** 분류 사용 중단 구축

BlueXP classification

NetApp June 14, 2024

This PDF was generated from https://docs.netapp.com/ko-kr/bluexp-classification/task-deploy-multi-hostinstall-dark-site.html on June 14, 2024. Always check docs.netapp.com for the latest.

## 목차

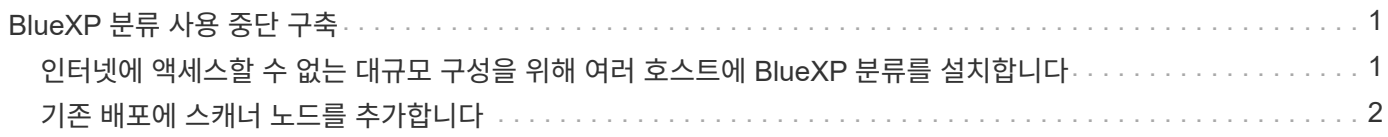

# <span id="page-2-0"></span>**BlueXP** 분류 사용 중단 구축

### <span id="page-2-1"></span>인터넷에 액세스할 수 없는 대규모 구성을 위해 여러 호스트에 **BlueXP** 분류를 설치합니다

인터넷에 액세스할 수 없는 온프레미스 사이트의 여러 호스트에 BlueXP 분류를 설치하려면 몇 단계를 완료하십시오. \_ private mode \_ 라고도 합니다. 이러한 유형의 설치는 보안 사이트에 적합합니다.

인터넷 액세스 없이 사이트에서 페타바이트 단위의 데이터를 검색할 수 있는 대규모 구성의 경우 여러 호스트를 포함시켜 처리 성능을 높일 수 있습니다. 여러 호스트 시스템을 사용하는 경우 주 시스템을 Manager node 라고 하며 추가 처리 능력을 제공하는 추가 시스템을 Scanner nodes 라고 합니다.

오프라인 환경의 여러 사내 호스트에 BlueXP 분류 소프트웨어를 설치할 때는 다음 단계를 따르십시오.

• 참고 \* 이 정보는 BlueXP 분류 레거시 버전 1.30 이상에만 해당됩니다.

필요한 것

- Manager 및 Scanner 노드용 모든 Linux 시스템이 호스트 요구 사항을 충족하는지 확인합니다.
- 두 가지 필수 소프트웨어 패키지(Docker Engine 또는 Podman 및 Python 3)를 설치했는지 확인합니다.
- Linux 시스템에 대한 루트 권한이 있는지 확인합니다.
- 오프라인 환경이 필요한 사용 권한 및 연결을 충족하는지 확인합니다.
- 사용하려는 스캐너 노드 호스트의 IP 주소가 있어야 합니다.
- 모든 호스트에서 다음 포트 및 프로토콜을 활성화해야 합니다.

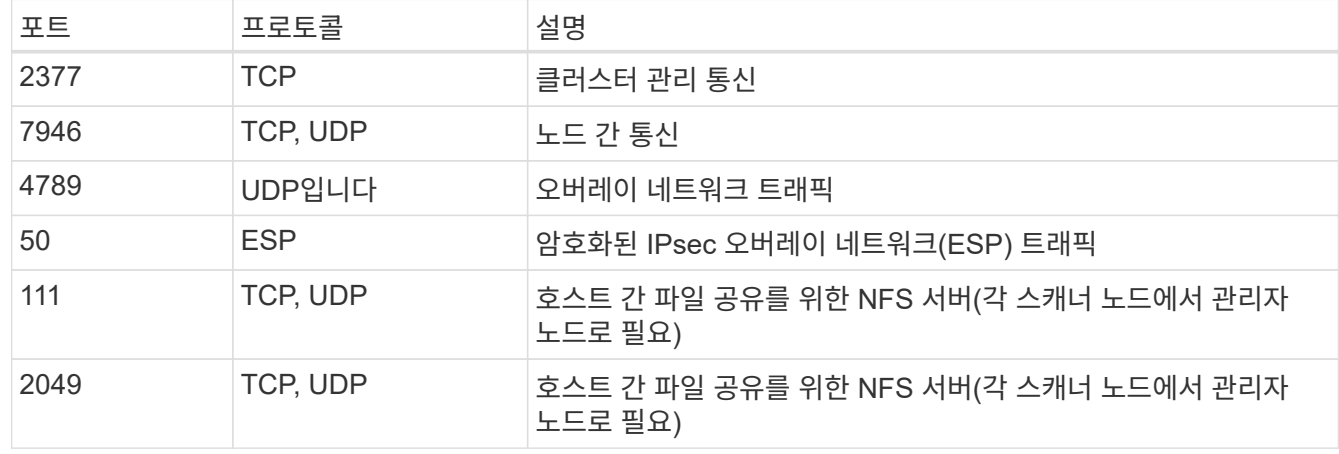

단계

- 1. 에서 1단계부터 8단계까지 수행합니다 ["](https://docs.netapp.com/ko-kr/bluexp-classification/task-deploy-compliance-dark-site.html#single-host-installation-for-typical-configurations)[단일](https://docs.netapp.com/ko-kr/bluexp-classification/task-deploy-compliance-dark-site.html#single-host-installation-for-typical-configurations) [호스트](https://docs.netapp.com/ko-kr/bluexp-classification/task-deploy-compliance-dark-site.html#single-host-installation-for-typical-configurations) [설치](https://docs.netapp.com/ko-kr/bluexp-classification/task-deploy-compliance-dark-site.html#single-host-installation-for-typical-configurations)["](https://docs.netapp.com/ko-kr/bluexp-classification/task-deploy-compliance-dark-site.html#single-host-installation-for-typical-configurations) 관리자 노드에서.
- 2. 9단계에서 설명한 것처럼 설치 관리자가 메시지를 표시하면 일련의 프롬프트에 필요한 값을 입력하거나 설치 프로그램에 명령줄 인수로 필요한 매개 변수를 제공할 수 있습니다.

단일 호스트 설치에 사용할 수 있는 변수 외에도 새 옵션 \* -n<node\_ip> \* 를 사용하여 스캐너 노드의 IP 주소를 지정할 수 있습니다. 여러 노드 IP는 쉼표로 구분됩니다.

예를 들어, 이 명령은 다음과 같이 3개의 스캐너 노드를 추가합니다. sudo ./install.sh -a <account id> -c <client id> -t <user token> --host <ds\_host> --manager-host <cm\_host> **-n <node\_ip1>,<node\_ip2>,<node\_ip3>** --no -proxy --darksite

- 3. 관리자 노드 설치가 완료되기 전에 스캐너 노드에 필요한 설치 명령이 대화 상자에 표시됩니다. 명령을 복사합니다 (예: sudo ./node\_install.sh -m 10.11.12.13 -t ABCDEF-1-3u69m1-1s35212)를 입력하고 텍스트 파일에 저장합니다.
- 4. 켜짐 \* 각 \* 스캐너 노드 호스트:
	- a. Data Sense 설치 프로그램 파일(\* cc\_onpremise\_installer.tar.gz \*)을 호스트 컴퓨터에 복사합니다.
	- b. 설치 프로그램 파일의 압축을 풉니다.
	- c. 3단계에서 복사한 명령을 붙여 넣고 실행합니다.

모든 스캐너 노드에서 설치가 완료되고 관리자 노드에 연결되었으면 관리자 노드 설치도 완료됩니다.

#### 결과

BlueXP 분류 설치 프로그램이 패키지 설치를 완료하고 설치를 등록합니다. 설치에는 15 ~ 25분이 소요될 수 있습니다.

다음 단계

구성 페이지에서 로컬 을 선택할 수 있습니다 ["](https://docs.netapp.com/ko-kr/bluexp-classification/task-getting-started-compliance.html)[온프레미스](https://docs.netapp.com/ko-kr/bluexp-classification/task-getting-started-compliance.html) [ONTAP](https://docs.netapp.com/ko-kr/bluexp-classification/task-getting-started-compliance.html) [클러스터](https://docs.netapp.com/ko-kr/bluexp-classification/task-getting-started-compliance.html)["](https://docs.netapp.com/ko-kr/bluexp-classification/task-getting-started-compliance.html) 및 로컬 ["](https://docs.netapp.com/ko-kr/bluexp-classification/task-scanning-databases.html)[데이터베이스를](https://docs.netapp.com/ko-kr/bluexp-classification/task-scanning-databases.html) [지원합니다](https://docs.netapp.com/ko-kr/bluexp-classification/task-scanning-databases.html)["](https://docs.netapp.com/ko-kr/bluexp-classification/task-scanning-databases.html) 선택합니다.

### <span id="page-3-0"></span>기존 배포에 스캐너 노드를 추가합니다

인터넷 액세스가 가능한 Linux 호스트의 기존 배포에 스캐너 노드를 추가할 수 있습니다.

데이터 원본을 스캔하기 위해 스캔 처리 성능이 더 필요한 경우 스캐너 노드를 더 추가할 수 있습니다. 관리자 노드를 설치한 직후 스캐너 노드를 추가하거나 나중에 스캐너 노드를 추가할 수 있습니다. 예를 들어 데이터 소스 중 하나에 있는 데이터의 양이 6개월 후 두 배 또는 세 배 증가했다는 사실을 알고 있는 경우 데이터 스캔을 지원하기 위해 새 스캐너 노드를 추가할 수 있습니다.

• 참고 \* 이 정보는 BlueXP 분류 레거시 버전 1.30 이상에만 해당됩니다.

다음 두 가지 방법으로 스캐너 노드를 추가할 수 있습니다.

- 노드를 추가하여 모든 데이터 소스 스캔에 도움을 줍니다
- 특정 데이터 소스 또는 특정 데이터 소스 그룹(일반적으로 위치에 따라 다름)을 스캔하는 데 도움이 되는 노드 추가

기본적으로 새로 추가한 스캐너 노드는 스캔 리소스의 일반 풀에 추가됩니다. 이를 "기본 스캐너 그룹"이라고 합니다. 아래 이미지의 "기본" 그룹에는 6개 데이터 소스 모두의 스캔 데이터인 1개의 관리자 노드와 3개의 스캐너 노드가 있습니다.

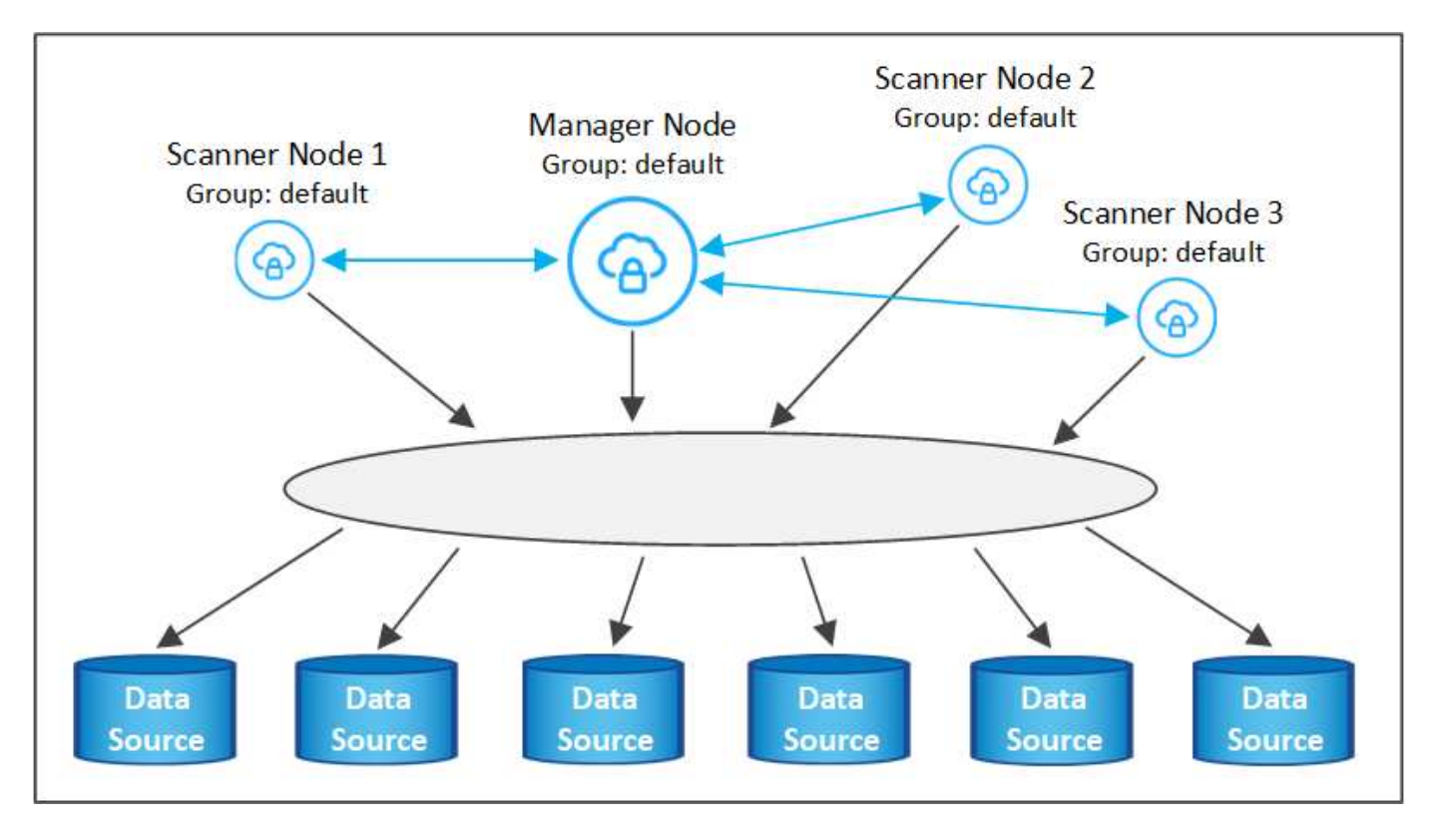

데이터 원본에 물리적으로 가까운 스캐너 노드에서 스캔할 특정 데이터 원본이 있는 경우 스캐너 노드 또는 스캐너 노드 그룹을 정의하여 특정 데이터 원본 또는 데이터 원본 그룹을 스캔할 수 있습니다. 아래 이미지에는 관리자 노드 1개와 스캐너 노드 3개가 있습니다.

- Manager 노드는 "기본" 그룹에 있으며 1개의 데이터 소스를 스캔하고 있습니다
- 스캐너 노드 1은 "United states" 그룹에 있으며 2개의 데이터 소스를 스캔하고 있습니다
- 스캐너 노드 2와 3은 "유럽" 그룹에 속하며 3개의 데이터 원본에 대한 스캔 작업을 공유합니다

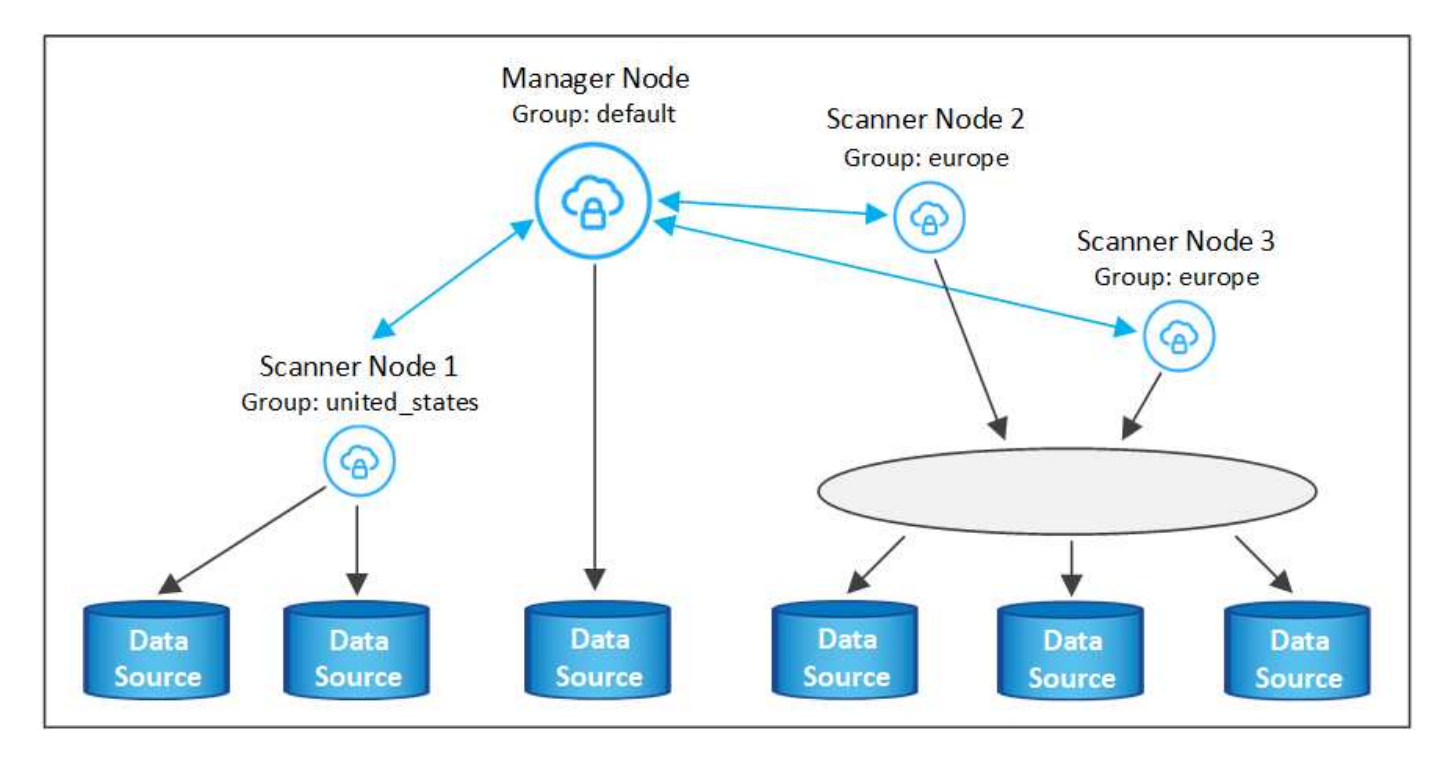

BlueXP 분류 스캐너 그룹은 데이터가 저장되는 별도의 지리적 영역으로 정의할 수 있습니다. 여러 BlueXP 분류 스캐너 노드를 전 세계에 배포하고 각 노드에 대해 스캐너 그룹을 선택할 수 있습니다. 이렇게 하면 각 스캐너 노드가 가장 가까운 데이터를 스캔합니다. 스캐너 노드가 데이터에 가까울수록 데이터 스캔 시 네트워크 대기 시간이 최대한 줄어들기 때문에 성능이 향상됩니다.

BlueXP 분류에 추가할 스캐너 그룹을 선택하고 이름을 선택할 수 있습니다. BlueXP 분류에서는 "유럽"이라는 스캐너 그룹에 매핑된 노드가 유럽에 배치되도록 강제하지 않습니다.

다음 단계에 따라 추가 BlueXP 분류 스캐너 노드를 설치합니다.

- 1. 스캐너 노드로 사용할 Linux 호스트 시스템을 준비합니다
- 2. 이 Linux 시스템에 Data Sense 소프트웨어를 다운로드하십시오
- 3. Manager 노드에서 명령을 실행하여 스캐너 노드를 식별합니다
- 4. 스캐너 노드에 소프트웨어를 배포하려면 다음 단계를 따르십시오(특정 스캐너 노드에 대해 "스캐너 그룹"을 선택적으로 정의).
- 5. 스캐너 그룹을 정의한 경우 관리자 노드에서 다음을 수행합니다.
	- a. "working environment to scanner group config.yml" 파일을 열고 각 스캐너 그룹이 스캔할 작업 환경을 정의합니다
	- b. 다음 스크립트를 실행하여 이 매핑 정보를 모든 스캐너 노드에 등록합니다. update we scanner group from config file.sh

필요한 것

- 스캐너 노드용 모든 Linux 시스템이 호스트 요구 사항을 충족하는지 확인합니다.
- 시스템에 두 가지 필수 소프트웨어 패키지(Docker Engine 또는 Podman 및 Python 3)가 설치되어 있는지 확인합니다.
- Linux 시스템에 대한 루트 권한이 있는지 확인합니다.
- 사용자 환경이 필요한 권한 및 연결을 충족하는지 확인합니다.
- 추가하려는 스캐너 노드 호스트의 IP 주소가 있어야 합니다.
- BlueXP 분류 관리자 노드 호스트 시스템의 IP 주소가 있어야 합니다
- 커넥터 시스템의 IP 주소 또는 호스트 이름, NetApp 계정 ID, 커넥터 클라이언트 ID 및 사용자 액세스 토큰이 있어야 합니다. 스캐너 그룹을 사용하려는 경우 계정의 각 데이터 원본에 대한 작업 환경 ID를 알아야 합니다. 이 정보를 보려면 아래의 \*필수 단계 \* 를 참조하십시오.

• 모든 호스트에서 다음 포트 및 프로토콜을 활성화해야 합니다.

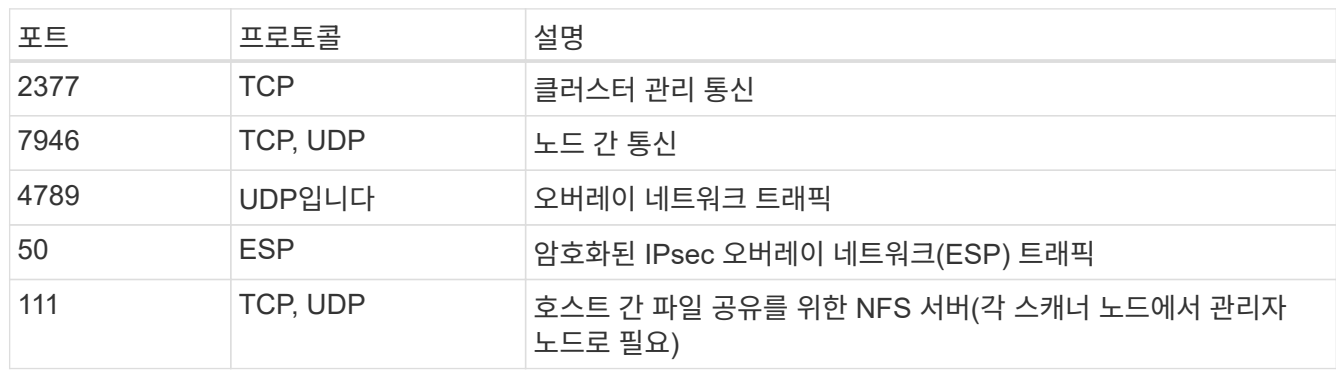

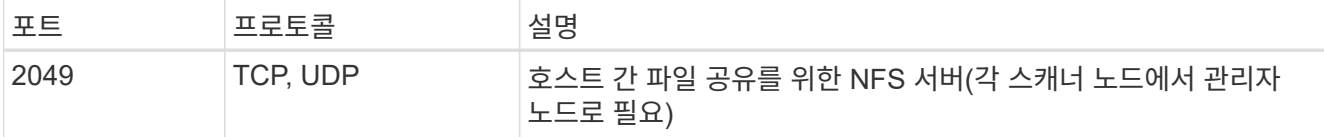

• 를 사용하는 경우 firewalld BlueXP 분류 시스템에서 BlueXP 분류를 설치하기 전에 활성화하는 것이 좋습니다. 다음 명령을 실행하여 구성합니다 firewalld 따라서 BlueXP 분류와 호환됩니다.

```
firewall-cmd --permanent --add-service=http
firewall-cmd --permanent --add-service=https
firewall-cmd --permanent --add-port=80/tcp
firewall-cmd --permanent --add-port=8080/tcp
firewall-cmd --permanent --add-port=443/tcp
firewall-cmd --permanent --add-port=2377/tcp
firewall-cmd --permanent --add-port=7946/udp
firewall-cmd --permanent --add-port=7946/tcp
firewall-cmd --permanent --add-port=4789/udp
firewall-cmd --reload
```
Docker 또는 Podman을 활성화 또는 업데이트할 때마다 다시 시작해야 합니다 firewalld 설정.

필수 단계

다음 단계에 따라 스캐너 노드를 추가하는 데 필요한 NetApp 계정 ID, 커넥터 클라이언트 ID, 커넥터 서버 이름 및 사용자 액세스 토큰을 얻습니다.

1. BlueXP 메뉴 표시줄에서 \* 계정 > 계정 관리 \* 를 클릭합니다.

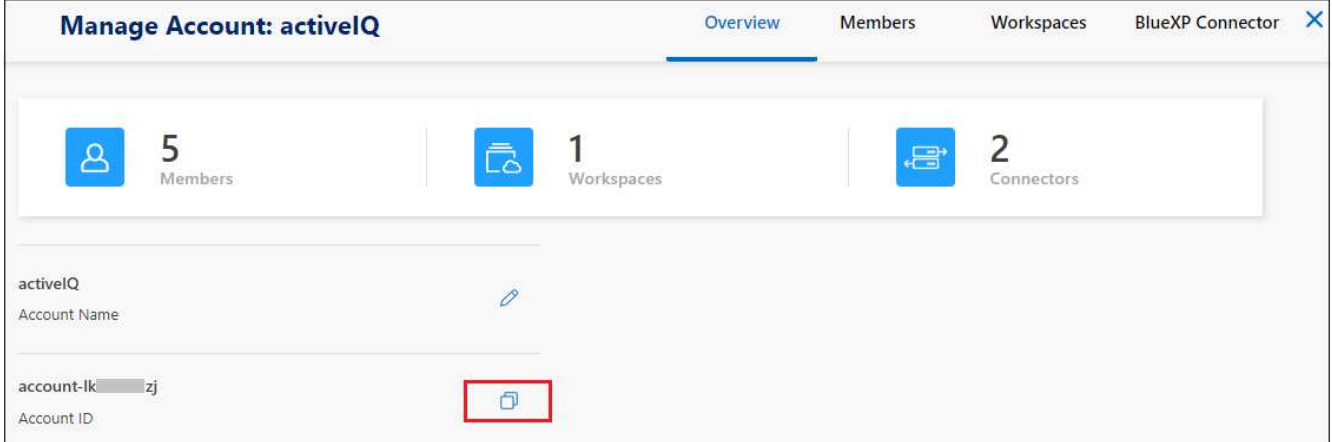

- 2. 계정 ID 을(를) 복사합니다.
- 3. BlueXP 메뉴 모음에서 \* 도움말 > 지원 > BlueXP 커넥터 \* 를 클릭합니다.

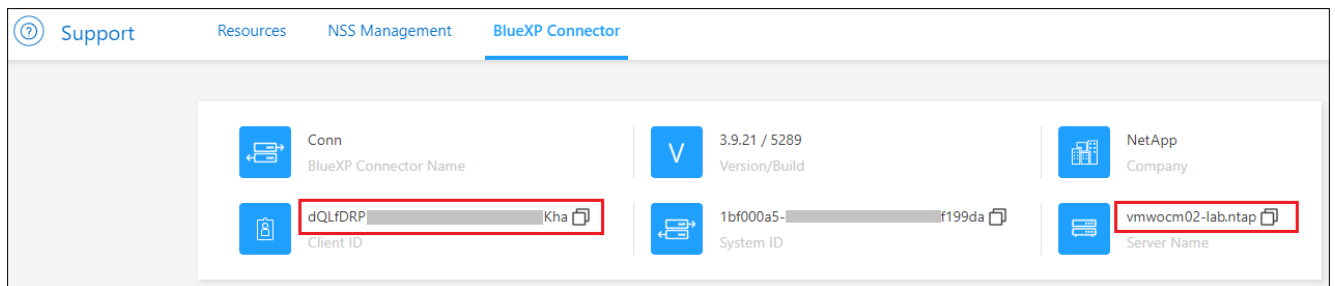

- 4. 커넥터 클라이언트 ID 및 서버 이름 을 복사합니다.
- 5. 스캐너 그룹을 사용하려는 경우 BlueXP 분류 구성 탭에서 스캐너 그룹에 추가할 각 작업 환경의 작업 환경 ID를 복사합니다.

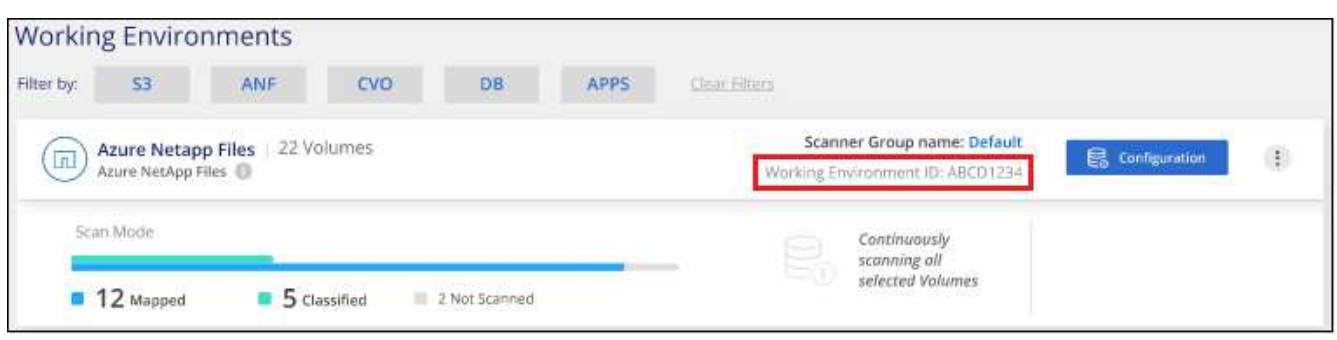

6. 로 이동합니다 ["API](https://services.cloud.netapp.com/developer-hub) [설명서](https://services.cloud.netapp.com/developer-hub) [개](https://services.cloud.netapp.com/developer-hub)발[자](https://services.cloud.netapp.com/developer-hub) [허브](https://services.cloud.netapp.com/developer-hub)["](https://services.cloud.netapp.com/developer-hub) 를 클릭하고 \* 인증 방법 알아보기 \* 를 클릭합니다.

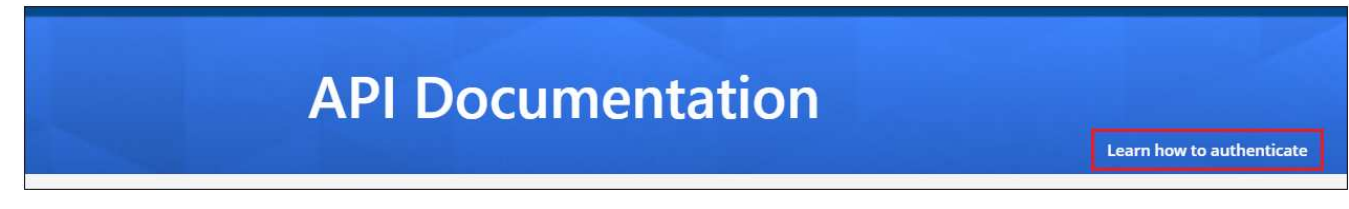

- 7. "사용자 이름" 및 "암호" 매개 변수에서 계정 관리자의 사용자 이름과 암호를 사용하여 인증 지침을 따릅니다.
- 8. 그런 다음 응답에서 ACCESS TOKEN 을 복사합니다.

#### 단계

1. BlueXP 분류 관리자 노드에서 "add\_scanner\_node.sh" 스크립트를 실행합니다. 예를 들어, 이 명령은 두 개의 스캐너 노드를 추가합니다.

sudo ./add scanner node.sh -a <account id> -c <client id> -m <cm host> -h <ds manager ip>  $-n$  <node private ip 1,node private ip 2> -t <user token>

변수 값:

- *ACCOUNT ID* = NetApp 계정 ID입니다
- *client\_id*=커넥터 클라이언트 ID(필수 조건 단계에서 복사한 클라이언트 ID에 접미사 "clients" 추가)
- *cm\_host*= 커넥터 시스템의 IP 주소 또는 호스트 이름입니다
- *DS\_MANAGER\_IP*= BlueXP 분류 관리자 노드 시스템의 전용 IP 주소입니다
- node private ip= BlueXP 분류 스캐너 노드 시스템의 IP 주소(여러 스캐너 노드 IP는 쉼표로 구분)

◦ *USER\_TOKEN*= JWT 사용자 액세스 토큰

- 2. add\_scanner\_node 스크립트가 완료되기 전에 스캐너 노드에 필요한 설치 명령이 대화 상자에 표시됩니다. 명령을 복사합니다(예: sudo ./node\_install.sh -m 10.11.12.13 -t ABCDEF1s35212 -u red95467j )를 입력하고 텍스트 파일에 저장합니다.
- 3. 켜짐 \* 각 \* 스캐너 노드 호스트:
	- a. 데이터 감지 설치 프로그램 파일(\* DATASENSE-INinstaller-<version>.tar.gz\*)을 호스트 컴퓨터('scp' 또는 다른 방법 사용)에 복사합니다.
	- b. 설치 프로그램 파일의 압축을 풉니다.
	- c. 2단계에서 복사한 명령을 붙여 넣고 실행합니다.
	- d. 스캐너 노드를 "scanner group"에 추가하려면 \* -r <scanner\_group\_name> \* 매개 변수를 명령에 추가합니다. 그렇지 않으면 스캐너 노드가 "기본" 그룹에 추가됩니다.

모든 스캐너 노드에서 설치가 완료되고 관리자 노드에 연결된 경우 "add\_scanner\_node.sh" 스크립트도 완료됩니다. 설치하는 데 10-20분이 소요될 수 있습니다.

- 4. 스캐너 그룹에 스캐너 노드를 추가한 경우 관리자 노드로 돌아가 다음 두 가지 작업을 수행합니다.
	- a. "/opt/netapp/config/custom\_configuration/working\_environment\_to\_scanner\_group\_config.yml" 파일을 열고 특정 작업 환경을 스캔할 스캐너 그룹의 매핑을 입력합니다. 각 데이터 소스에 대해 \_Working Environment ID\_가 있어야 합니다. 예를 들어 다음 항목은 "유럽" 스캐너 그룹에 작업 환경 2개를 추가하고 "United states" 스캐너 그룹에 작업 환경 2개를 추가합니다.

```
scanner groups:
 europe:
     working_environments:
     - "working environment id1"
     - "working environment id2"
 united_states:
     working_environments:
     - "working environment id3"
     - "working environment id4"
```
목록에 추가되지 않은 모든 작업 환경은 "기본" 그룹에 의해 스캔됩니다. "기본" 그룹에 하나 이상의 관리자 또는 스캐너 노드가 있어야 합니다.

b. 다음 스크립트를 실행하여 이 매핑 정보를 모든 스캐너 노드에 등록합니다. /opt/netapp/Datasense/tools/update\_we\_scanner\_group\_from\_config\_file.sh

결과

BlueXP 분류는 모든 데이터 소스를 스캔하기 위해 관리자 및 스캐너 노드와 함께 설정됩니다.

다음 단계

아직 선택하지 않은 경우 구성 페이지에서 스캔할 데이터 원본을 선택할 수 있습니다. 스캐너 그룹을 생성한 경우 각 데이터 소스는 해당 그룹의 스캐너 노드에 의해 스캔됩니다.

구성 페이지에서 각 작업 환경에 대한 스캐너 그룹 이름을 볼 수 있습니다.

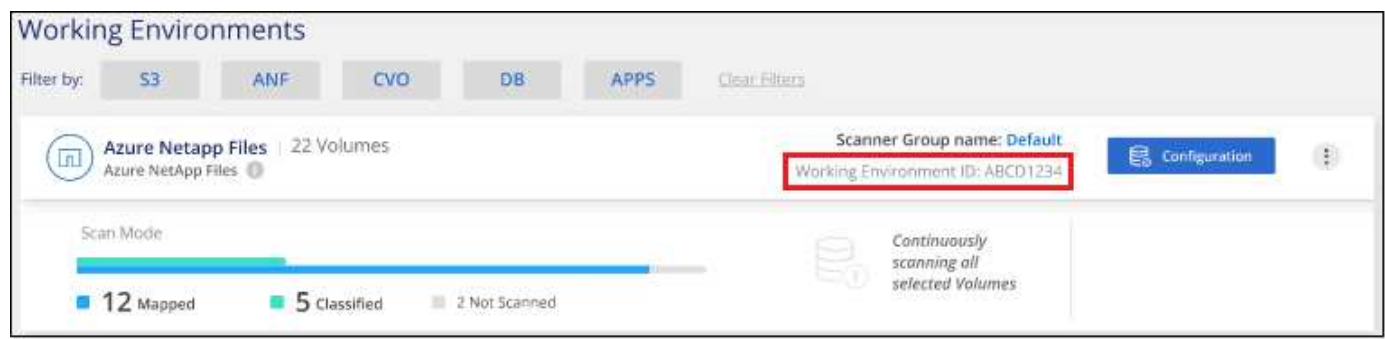

또한 구성 페이지 아래쪽에 있는 그룹의 각 스캐너 노드에 대한 IP 주소 및 상태와 함께 모든 스캐너 그룹 목록을 볼 수 있습니다.

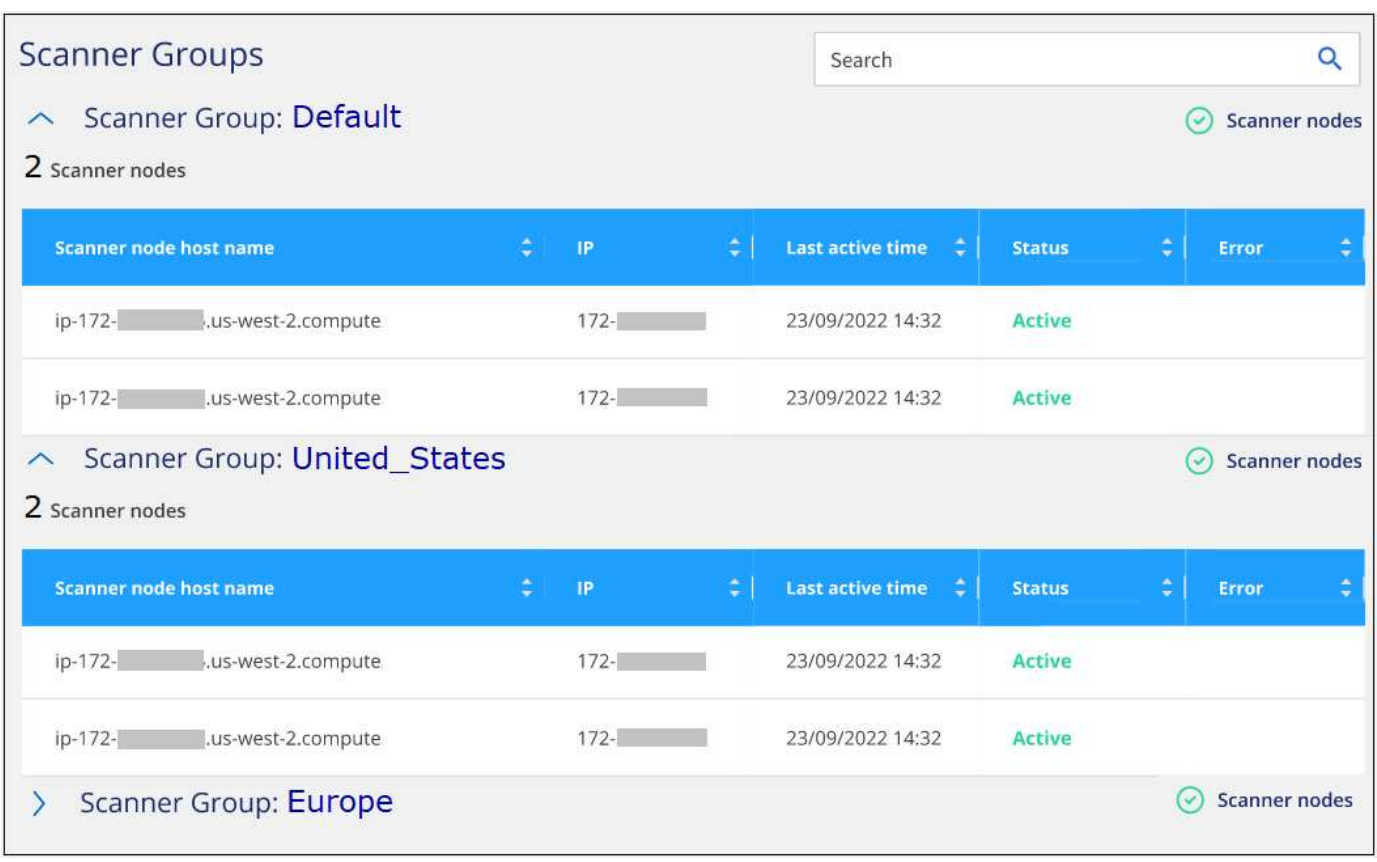

Copyright © 2024 NetApp, Inc. All Rights Reserved. 미국에서 인쇄됨 본 문서의 어떠한 부분도 저작권 소유자의 사전 서면 승인 없이는 어떠한 형식이나 수단(복사, 녹음, 녹화 또는 전자 검색 시스템에 저장하는 것을 비롯한 그래픽, 전자적 또는 기계적 방법)으로도 복제될 수 없습니다.

NetApp이 저작권을 가진 자료에 있는 소프트웨어에는 아래의 라이센스와 고지사항이 적용됩니다.

본 소프트웨어는 NetApp에 의해 '있는 그대로' 제공되며 상품성 및 특정 목적에의 적합성에 대한 명시적 또는 묵시적 보증을 포함하여(이에 제한되지 않음) 어떠한 보증도 하지 않습니다. NetApp은 대체품 또는 대체 서비스의 조달, 사용 불능, 데이터 손실, 이익 손실, 영업 중단을 포함하여(이에 국한되지 않음), 이 소프트웨어의 사용으로 인해 발생하는 모든 직접 및 간접 손해, 우발적 손해, 특별 손해, 징벌적 손해, 결과적 손해의 발생에 대하여 그 발생 이유, 책임론, 계약 여부, 엄격한 책임, 불법 행위(과실 또는 그렇지 않은 경우)와 관계없이 어떠한 책임도 지지 않으며, 이와 같은 손실의 발생 가능성이 통지되었다 하더라도 마찬가지입니다.

NetApp은 본 문서에 설명된 제품을 언제든지 예고 없이 변경할 권리를 보유합니다. NetApp은 NetApp의 명시적인 서면 동의를 받은 경우를 제외하고 본 문서에 설명된 제품을 사용하여 발생하는 어떠한 문제에도 책임을 지지 않습니다. 본 제품의 사용 또는 구매의 경우 NetApp에서는 어떠한 특허권, 상표권 또는 기타 지적 재산권이 적용되는 라이센스도 제공하지 않습니다.

본 설명서에 설명된 제품은 하나 이상의 미국 특허, 해외 특허 또는 출원 중인 특허로 보호됩니다.

제한적 권리 표시: 정부에 의한 사용, 복제 또는 공개에는 DFARS 252.227-7013(2014년 2월) 및 FAR 52.227- 19(2007년 12월)의 기술 데이터-비상업적 품목에 대한 권리(Rights in Technical Data -Noncommercial Items) 조항의 하위 조항 (b)(3)에 설명된 제한사항이 적용됩니다.

여기에 포함된 데이터는 상업용 제품 및/또는 상업용 서비스(FAR 2.101에 정의)에 해당하며 NetApp, Inc.의 독점 자산입니다. 본 계약에 따라 제공되는 모든 NetApp 기술 데이터 및 컴퓨터 소프트웨어는 본질적으로 상업용이며 개인 비용만으로 개발되었습니다. 미국 정부는 데이터가 제공된 미국 계약과 관련하여 해당 계약을 지원하는 데에만 데이터에 대한 전 세계적으로 비독점적이고 양도할 수 없으며 재사용이 불가능하며 취소 불가능한 라이센스를 제한적으로 가집니다. 여기에 제공된 경우를 제외하고 NetApp, Inc.의 사전 서면 승인 없이는 이 데이터를 사용, 공개, 재생산, 수정, 수행 또는 표시할 수 없습니다. 미국 국방부에 대한 정부 라이센스는 DFARS 조항 252.227-7015(b)(2014년 2월)에 명시된 권한으로 제한됩니다.

#### 상표 정보

NETAPP, NETAPP 로고 및 <http://www.netapp.com/TM>에 나열된 마크는 NetApp, Inc.의 상표입니다. 기타 회사 및 제품 이름은 해당 소유자의 상표일 수 있습니다.